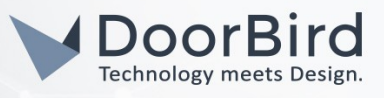

## SYSTEMANFORDERUNGEN

- DoorBird IP Video Türstation D10x/D11x/D20x/D21x-Serie oder DoorBird IP Upgrade D301A
- Divus Touchpanel

# **ÜBERSICHT**

Die folgende Anleitung wird Sie durch die Schritte führen, die zur Integration einer DoorBird IP Video Türstation mit einem Divus Touchpanel notwendig sind.

Stellen Sie bitte sicher, dass das Divus Touchpanel eine IP-Adresse erhält und mit demselben lokalen Netzwerk verbunden ist, wie Ihre DoorBird IP Video Türstation. Stellen Sie bitte außerdem sicher, dass Ihre DoorBird IP Video Türstation mit dem Internet verbunden ist.

Dies lässt sich über den folgenden Webservice feststellen:

#### https://www.doorbird.com/checkonline

Die lokale IP-Adresse Ihrer DoorBird IP Video Türstation lässt sich auf dieser Seite ablesen.

*Hinweis: die Einrichtung von VoIP auf einem Divus Touchpanel in Verbindung mit einer DoorBird IP Video Türstation erfordert SIP-PBX-Konten für beide Geräte, entweder bei einem lokalen SIP-PBX-Server oder einem externen SIP-PBX-Provider.*

### FIRMWARE

Diese Anleitung wurde mit den folgenden Firmware-Versionen getestet:

#### DoorBird IP Video Türstation: 000122.z

Divus KNX IQ: 1.0.1 Rev. 63

# 1. EINRICHTUNG DER DOORBIRD IP VIDEO TÜRSTATION

Um Ihrer DoorBird IP Video Türstation die Kommunikation mit dem Divus Touchpanel zu ermöglichen, müssen die SIP-Einstellungen Ihrer DoorBird IP Video Türstation entsprechend angepasst werden.

- 1. Öffnen Sie hierzu die DoorBird App und loggen Sie sich mit den Zugangsdaten des Administrator Users, welche Sie auf Ihrem "DIGITAL PASSPORT"-Dokument finden, in den Administrationsbereich ein.
- 2. Wählen Sie "SIP Settings" aus dem Menü und aktivieren Sie den "SIP activated" Schalter.

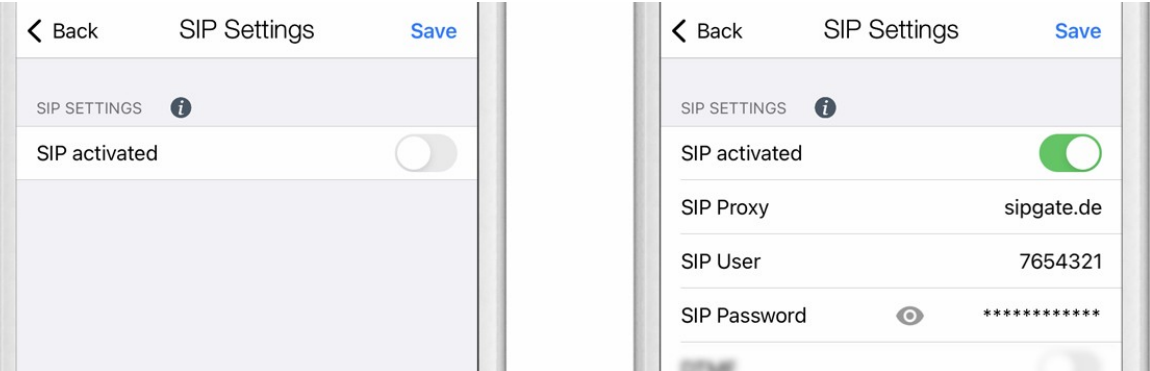

All companies, logos and product names are registered trademarks of the respective companies.

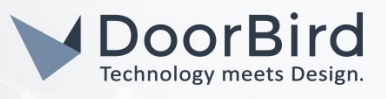

3. Geben Sie die folgenden Werte in die vorgesehenen Felder ein:

SIP Proxy: die IP-Adresse oder URL ihres SIP-PBX-Servers oder Ihres SIP-PBX-Providers.

SIP User: die SIP-ID des SIP-Kontos für Ihren DoorBird.

SIP Passwort: das zugehörige SIP-Passwort.

4. Kehren Sie in den Hauptbereich der Administration zurück, tippen Sie auf "SIP Anrufe" und anschließend auf "Hinzufügen".

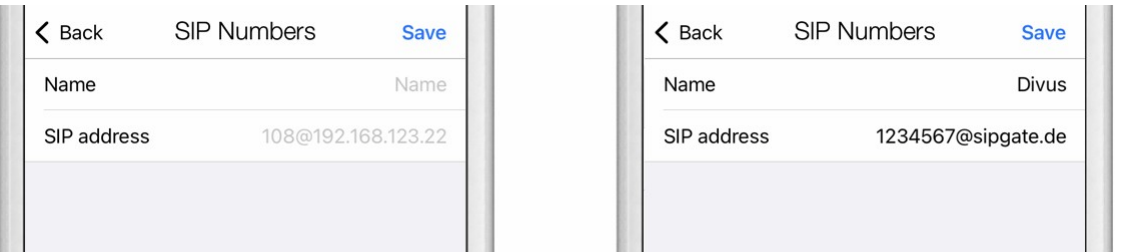

5. Geben Sie im folgenden Bildschirm eine Bezeichnung Ihrer Wahl in das Feld "Name" ein, z.B. "Divus". Tragen Sie unter SIP-Adresse die SIP-ID des Kontos ein, welches Sie für Ihr Divus Touchpanel verwenden, gefolgt von einem "@"-Symbol und der IP-Adresse Ihres SIP-PBX-Servers bzw. die URL Ihres SIP-PBX-Providers ein, z.B. 1234567@sipgate.de.

Wenn Sie die DTMF-Funktionalität Ihrer DoorBird IP Video Türstation zur Steuerung des eingebauten Lichts und des Tür-Relais der DoorBird IP Video Türstation über das Divus Touchpanel nutzen möchten, führen Sie den folgenden Schritt aus:

- 6. Wählen Sie von der Hauptseite des Administrationsbereichs den Menüpunkt "SIP Einstellungen".
- 7. Schalten Sie den "DTMF"-Schalter ein und tragen Sie für "Light PIN" und "Relay 1 PIN" entsprechende PIN-Nummern Ihrer Wahl ein.

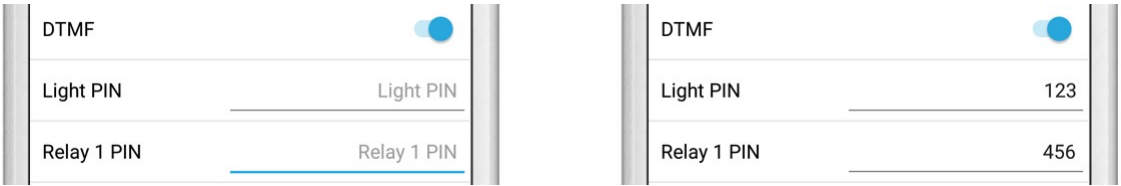

Beachten Sie bei der Eingabe der PIN-Nummern auf Ihrem Divus Touchpanel, an das Ende dieser PIN-Nummern stets ein "#"-Symbol zu setzen.

*Hinweis: Die Übertragung von DTMF-Signalen von Ihrem Divus Touchpanel zu Ihrer DoorBird IP Video Türstation funktioniert nur während eines aktiven Anrufs zwischen DoorBird IP Video Türstation und Divus Touchpanel.*

Die anschließende Konfiguration legt fest, zu welchen Uhrzeiten ein Anruf von der DoorBird IP Video Türstation an das Divus Touchpanel ausgeführt wird. Je nach DoorBird-Modell sind folgende Schritte zu wählen:

- A) Bei allen Geräten mit einem Klingeltaster (z.B. D10x, D20x, D2101V, etc.) finden Sie diesen Punkt in der Administration unter "Zeitplan für Türklingel". Klicken Sie dort auf das Glockensymbol, wählen Sie "SIP-Anruf" und füllen Sie den Zeitplan nach Wunsch aus.
- B) Bei allen Geräten mit mehreren Klingeltastern (z.B. D2102V, D2103V, etc.) finden Sie diesen Punkt in der Administration unter "Tastenkonfiguration" in den Einstellungen. Wählen Sie den gewünschten Taster aus, klicken Sie auf "Zeitplan für Aktionen". Klicken Sie dort auf das Glockensymbol, wählen Sie "SIP-Anruf" aus und füllen Sie den Zeitplan nach Wunsch aus.

All companies, logos and product names are registered trademarks of the respective companies. Errors and omissions excepted – Last Update 02/2021 - Copyright © 2021 - Bird Home Automation GmbH – [www.doorbird.com](http://www.doorbird.com/)

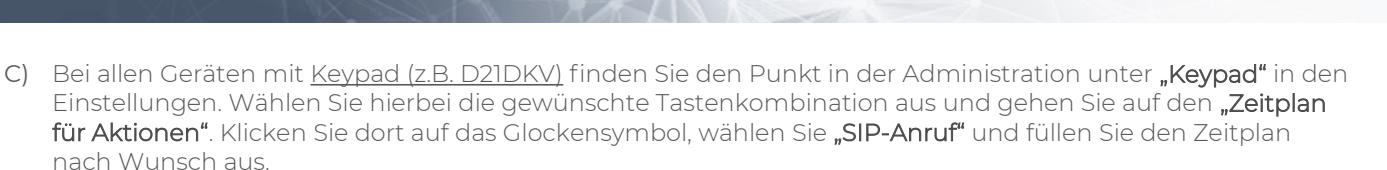

*Tipp: Sie können über den Button oben rechts den Zeitplan komplett füllen oder leeren.*

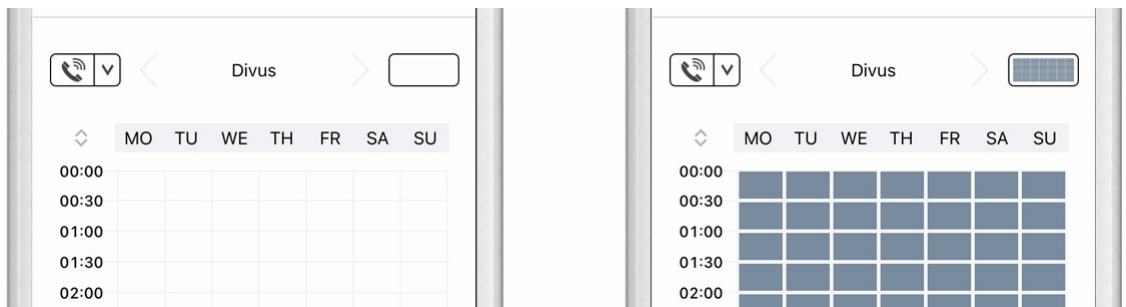

8. Kehren Sie anschließend zurück in die Administration und speichern Sie Ihre Einstellungen und warten Sie fünf Minuten.

Es ist außerdem möglich, Anrufe von Ihrem Divus Touchpanelq auf Ihre DoorBird IP Video Türstation durchzuführen. Diese Option ist standardmäßig deaktiviert und kann mit den folgenden Schritten eingerichtet werden.

- 1. Scrollen Sie auf der "SIP Einstellungen"-Seite herunter bis zum Menüpunkt "Eingehende Anrufe erlauben" und schalten Sie diesen ein.
- 2. Tippen Sie auf den neu erschienenen Menüpunkt "Erlaubte SIP User" und in der darauffolgend erscheinenden Seite auf "HINZUFÜGEN".

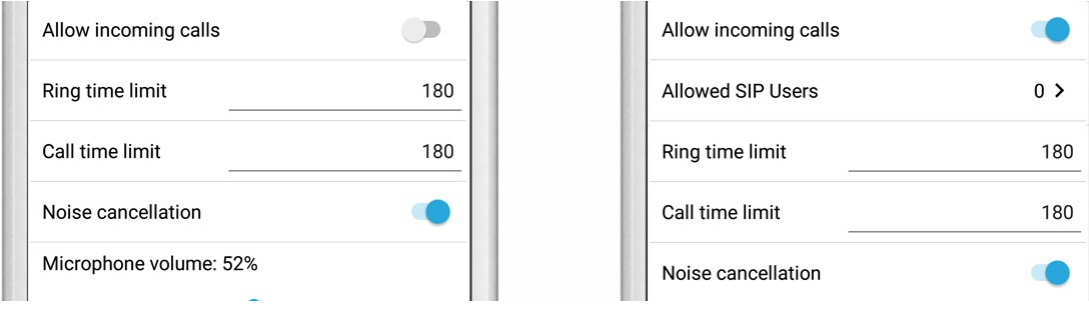

3. Tragen Sie nun die SIP-ID Ihres Divus Touchpanels ein, gefolgt von einem "@"-Symbol und der IP-Adresse bzw. URL Ihres SIP-PBX-Servers bzw. SIP-PBX-Providers, z.B. [1234567@sipgate.de.](mailto:1234567@sipgate.de)

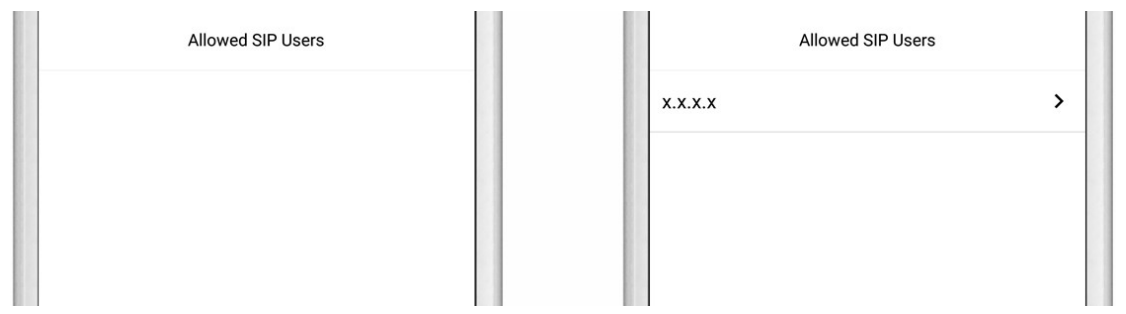

4. Kehren Sie zurück in die Hauptseite der SIP-Einstellungen und tippen Sie auf "Speichern" um die Änderungen zu übernehmen.

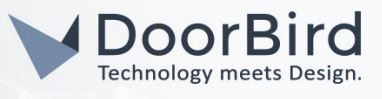

# 2. EINRICHTUNG DES DIVUS TOUCHPANELS

1. Öffnen Sie die Divus Videophone App.

Sollte dies das erste mal sein, dass Sie die Videophone App öffnen, werden Sie gebeten, ein SIP-PBX-Konto für das Divus Touchpanel einzurichten. Wenden Sie sich hierzu bitte an das zugehörige Handbuch Ihres Divus Touchpanels.

- 2. Um sicherzugehen, dass die DoorBird IP Video Türstation korrekt eingerichtet wurde, drücken Sie die Ruftaste an der Türstation. Die Divus Videophone App sollte nun einen Anruf melden, wobei eine SIP-ID in eckigen Klammern angezeigt wird, z.B. [1234567]. Notieren Sie sich die SIP-ID, da diese in einem späteren Schritt benötigt wird.
- 3. Öffnen Sie das Menü der Videophone App, in dem Sie auf die drei Punkte im unteren rechten Bildschirmbereich tippen und wählen Sie den Menüpunkt "Settings".
- 4. Tippen Sie nun auf "Phonebook settings" und anschließend auf "Phonebook".

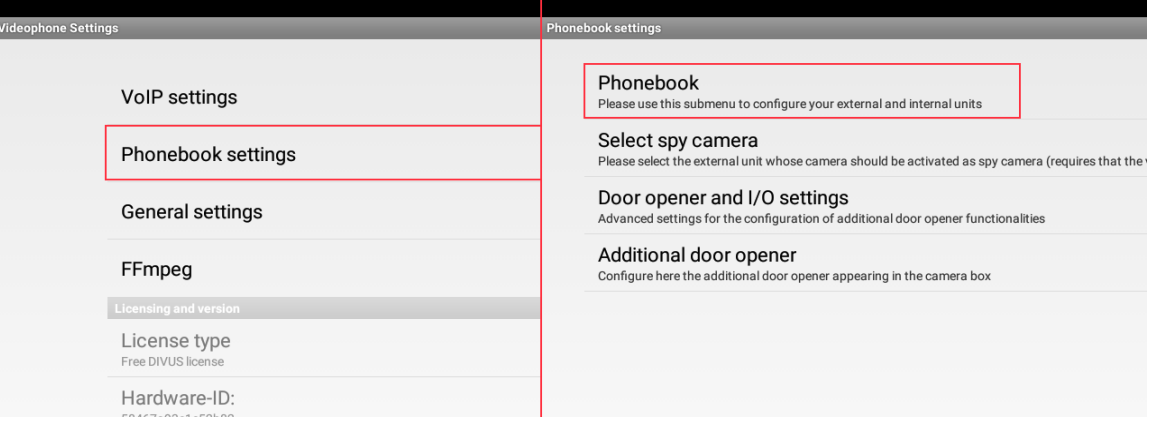

- 5. Wählen Sie aus dem oberen Drop-down Menü den Eintrag "External units" und tippen Sie auf "Add".
- 6. Wählen Sie für den Intercom-Typ den untersten Eintrag, "Manual config.".
- 7. Tragen Sie in das Feld "VoIP ID" die SIP-ID ein, welche Sie sich in Schritt 2 notiert haben.
- 8. Belassen Sie die Felder "DTMF Accept" und "DTMF Hangup" bei den Standard-Werten.
- 9. Tragen Sie in die Felder "DTMF dooropener" und "DTMF auxillary (optional)" die DTFM PIN-Nummern ein, welche Sie bei der Einrichtung der DoorBird IP Video Türstation festgelegt haben, beide jeweils mit einem "#"-Symbol versehen, z.B. "123#".
- 10. Tragen Sie eine Bezeichnung Ihrer Wahl für die DoorBird IP Video Türstation in das Feld "Display name" ein und wählen Sie optional einen Klingelton aus.

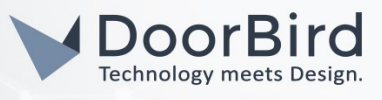

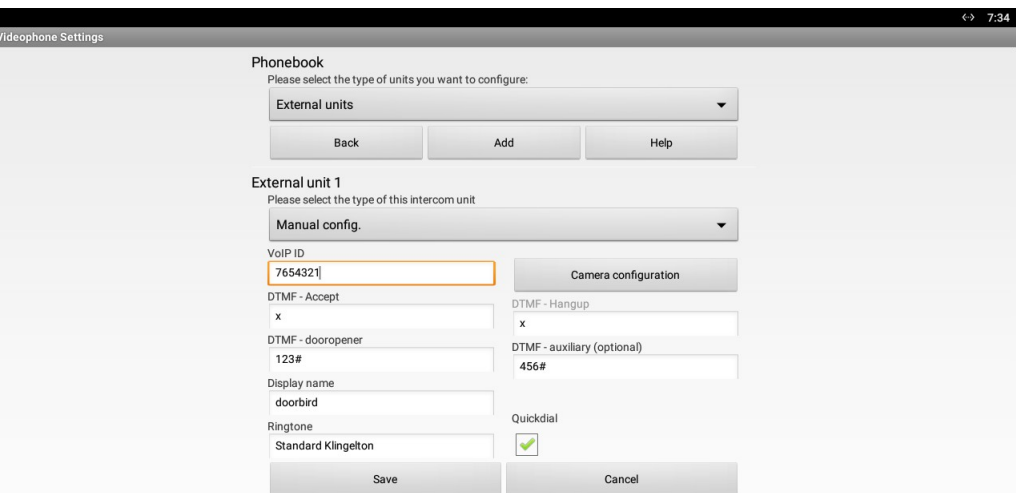

- 11. Tippen Sie auf "Camera configuration" um in die Kameraeinstellungen der DoorBird IP Video Türstation zu gelangen.
- 12. Wählen Sie aus dem oberen Auswahl-Menü den Eintrag "Motion Jpeg (MJPEG)" aus.
- 13. Tragen Sie eine URL im folgenden Format in das URL-Feld ein:

#### (http://) x.x.x.x/bha-api/video.cgi

wobei x.x.x.x für die IP-Adresse Ihrer DoorBird IP Video Türstation steht.

14. Tragen Sie den entsprechenden Nutzernamen Ihrer DoorBird IP Video Türstation (z.B. user0001), sowie das zugehörige Passwort in die vorgesehenen Felder ein.

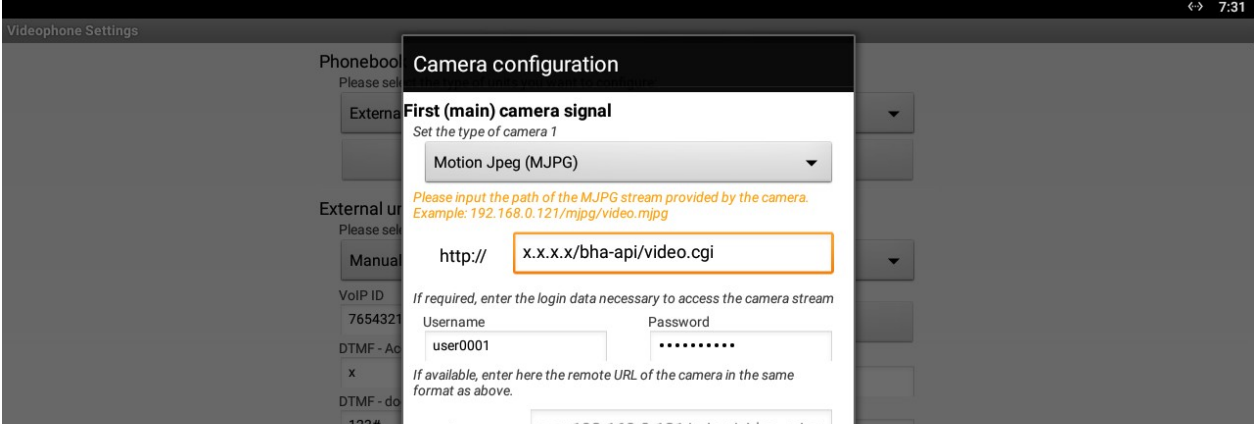

- 15. Tippen Sie auf "OK", um Ihre Eingaben zu übernehmen.
- 16. Tippen Sie nun auf "Speichern" um alle gemachten Einstellungen zu speichern.
- 17. Kehren Sie zurück in das "Phonebook Settings" Menü und tippen Sie auf "Select spy camera". Wählen Sie aus dem angezeigten Menü die "External unit" aus, welche mit den vorherigen Schritten angelegt wurde.

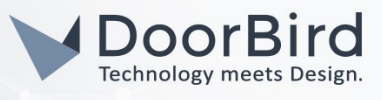

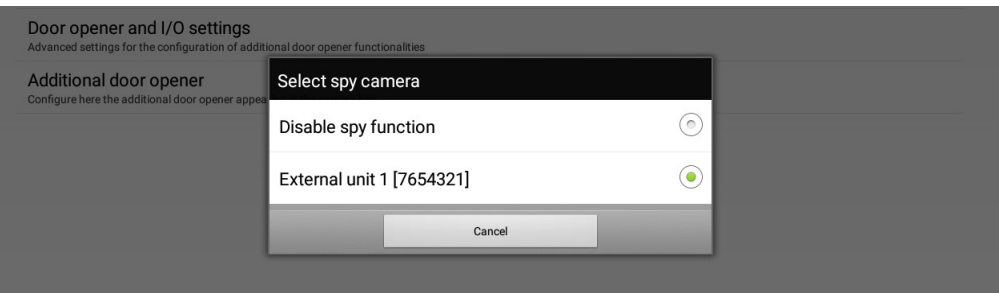

18. Kehren Sie nun auf den Startbildschirm der Divus Videophone-App zurück. Drücken Sie zur Überprüfung der Einstellungen noch einmal die Ruftaste an der DoorBird IP Video Türstation. Wenn alles korrekt eingerichtet wurde, sollte nun während des Klingelns ein Livestream von Ihrer DoorBird IP Video Türstation angezeigt werden.

Bei Fragen und Problemen mit dem Produkt "IFTTT" wenden Sie sich bitte direkt an den Hersteller online: <https://www.divus.eu/en/utility/support>

Bei Fragen und Problemen zu unseren Geräten (DoorBird IP Video Türstation oder DoorBird IP Upgrade) kontaktieren Sie bitte unseren technischen Support über das Kontaktformular online: <https://www.doorbird.com/de/contact>

All companies, logos and product names are registered trademarks of the respective companie Errors and omissions excepted – Last Update 02/2021 - Copyright © 2021 - Bird Home Automation GmbH – [www.doorbird.com](http://www.doorbird.com/)